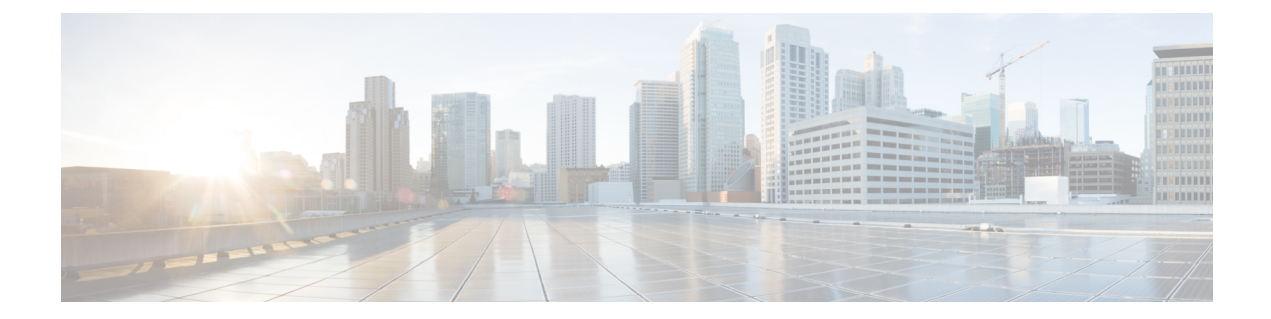

# トラブルシューティング

この章では、Cisco Nexus Dashboard Data Broker のトラブルシューティングの詳細について説明 します。

リリース 3.10.1 以降、Cisco Nexus Data Broker (NDB) は Cisco Nexus Dashboard Data Broker に名 前が変更されました。ただし、GUI およびインストール フォルダ構造と対応させるため、一 部の NDB のインスタンスがこのドキュメントには残されています。NDB/ Nexus Data Broker/ Nexus Dashboard Data Brokerという記述は、相互に交換可能なものとして用いられています。

- 監査ログ (1 ページ)
- フローの管理 (3 ページ)
- JSON エクスポート/インポート (7 ページ)
- デバイスのパージ (10 ページ)
- RMA (10 ページ)
- テクニカル サポート (11 ページ)

# 監査ログ

**[**監査ログ**]** タブには、Nexus Dashboard Data Broker コントローラで実行されたアクティビティ またはアクションの記録が表示されます。

(注) 読み取り専用アクションは記録されません。

票には次の詳細が表示されます。

#### 表 **<sup>1</sup> :** 監査ログ

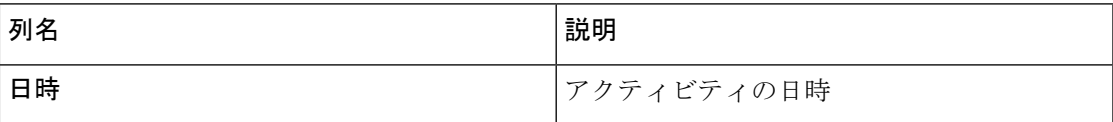

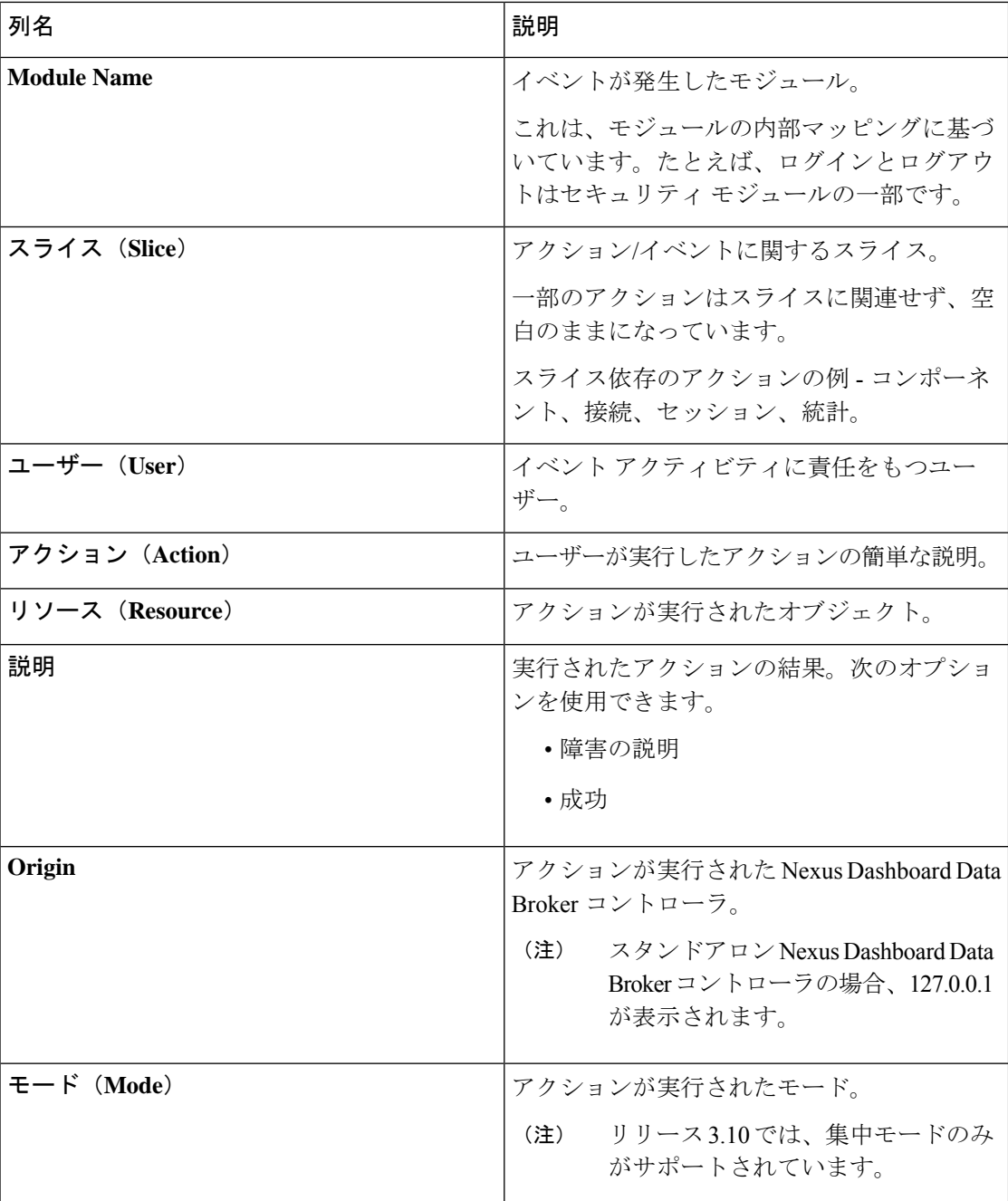

**[**監査ログ**]** タブから、次のアクションを実行できます。

• **[**レコードの取得(**Fetch Records**)**]** — これを使用して、表示される監査ログの数を設定 します。

**[**アクション**]** > **[**レコードの取得**]** をクリックし、**[**レコード数**]** フィールドに値を入力しま す。**[**取得**]** をクリックします。これに応じて、監査ログ テーブルがロードされます。

## フローの管理

**[**フロー管理**]**タブでは、矛盾した接続とデバイスフローを表示し、矛盾したフローを管理でき ます。詳細を閲覧してダウンロードできるので、デバギングに活用できます。

- **[**フロー管理(**Flow Management**)**]** タブには、次のサブタブがあります。
	- 整合性チェック NX-API ベースのデバイスの不整合を表示します。NDB データベース との ACL/ACE の不一致がある場合、不整合は自動的にトリガーされます。詳細について は、整合性検査を参照してください。
	- 接続フロー 接続用に生成された ACL および ACE の詳細を表示します。詳細について は、接続フローを参照してください。
	- •デバイス フロー:デバイス用に生成された ACL および ACE の詳細を表示します。詳細 については、「デバイス フロー」を参照してください。

### 整合性検査

**[**整合性検査**]** タブには、NX-API ベースのデバイスの不整合が表示されます。Nexus Dashboard Data Broker データベースとの ACL/ACE の不一致がある場合、不整合は自動的にトリガーされ ます。

$$
\bullet
$$

ヘッダーのアラーム アイコン( ) には、不整合のあるデバイスの数が表示されます。

表には次の詳細が表示されます。

#### 表 **2 :** 整合性検査

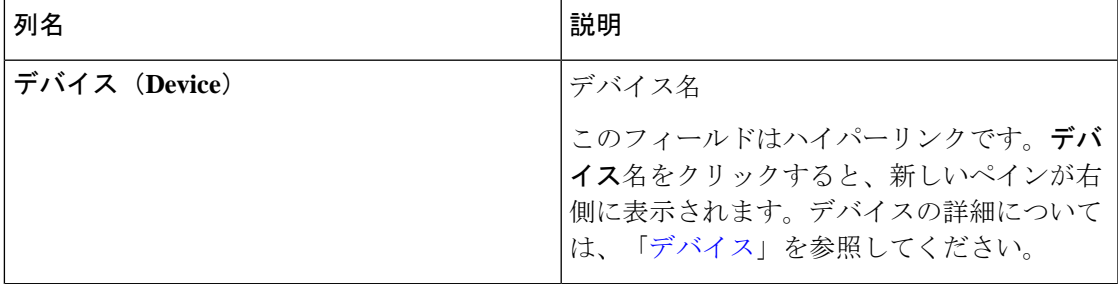

I

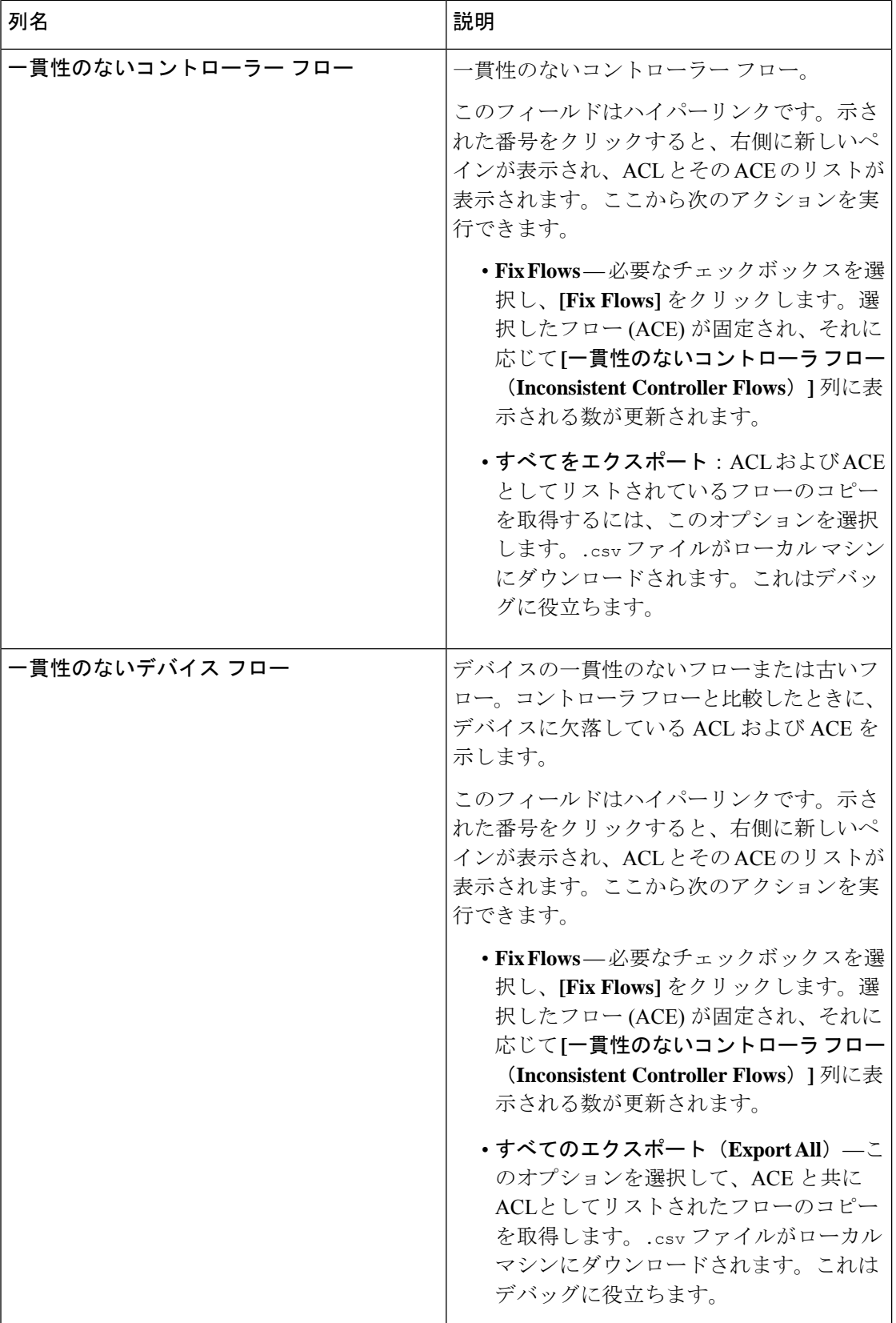

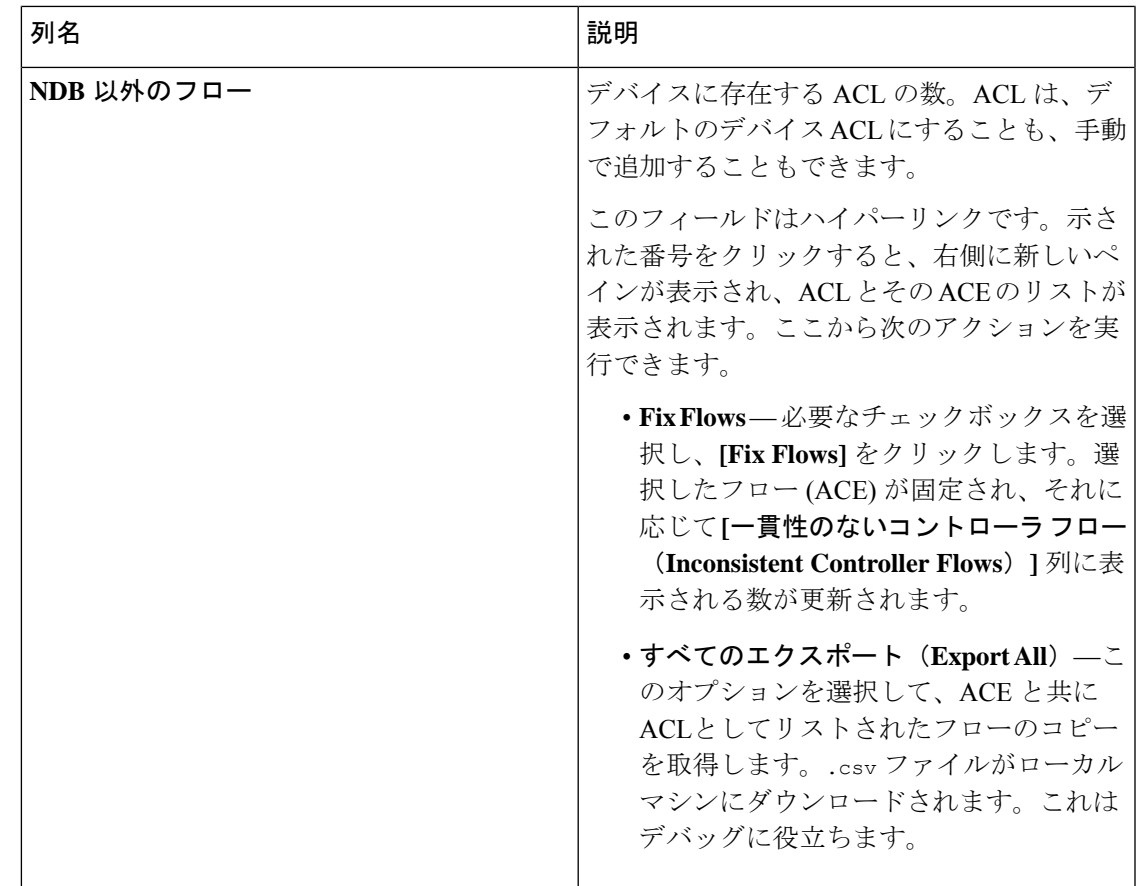

- (注)
	- Nexus Dashboard Data Broker によって生成された ACL は、*ndb\_* プレフィックスで示され ます。非 NDB フローは、それぞれのコンポーネントによって示されます。

次のアクションは、**[**整合性チェック**]** タブから実行できます。

- **[**コントローラ フローの確認(**Check Controller Flows**)**]** デバイスを選択し、**[**コント ローラ フローの確認(**Check Controller Flows**)**]** をクリックします。ACL と ACE を含む 新しいペインが右側に表示されます。
- デバイス フローの確認(**Check Device Flows**)—デバイスを選択して、**[**デバイス フロー の確認(**Check Device Flows**)**]** をクリックします。ACL と ACE を含む新しいペインが右 側に表示されます。
- **[NDB** 以外のフローを表示(**View non-NDB Flow**)**]** デバイスを選択し、**[NDB** 以外のフ ローを表示(**View non-NDB Flow**)**]** をクリックします。ACL と ACE を含む新しいペイン が右側に表示されます。

### 接続フロー

**[**接続フロー**]** タブには、接続用に生成された ACL および ACE の詳細が表示されます。 票には次の詳細が表示されます。

#### 表 **3 :** 接続フロー

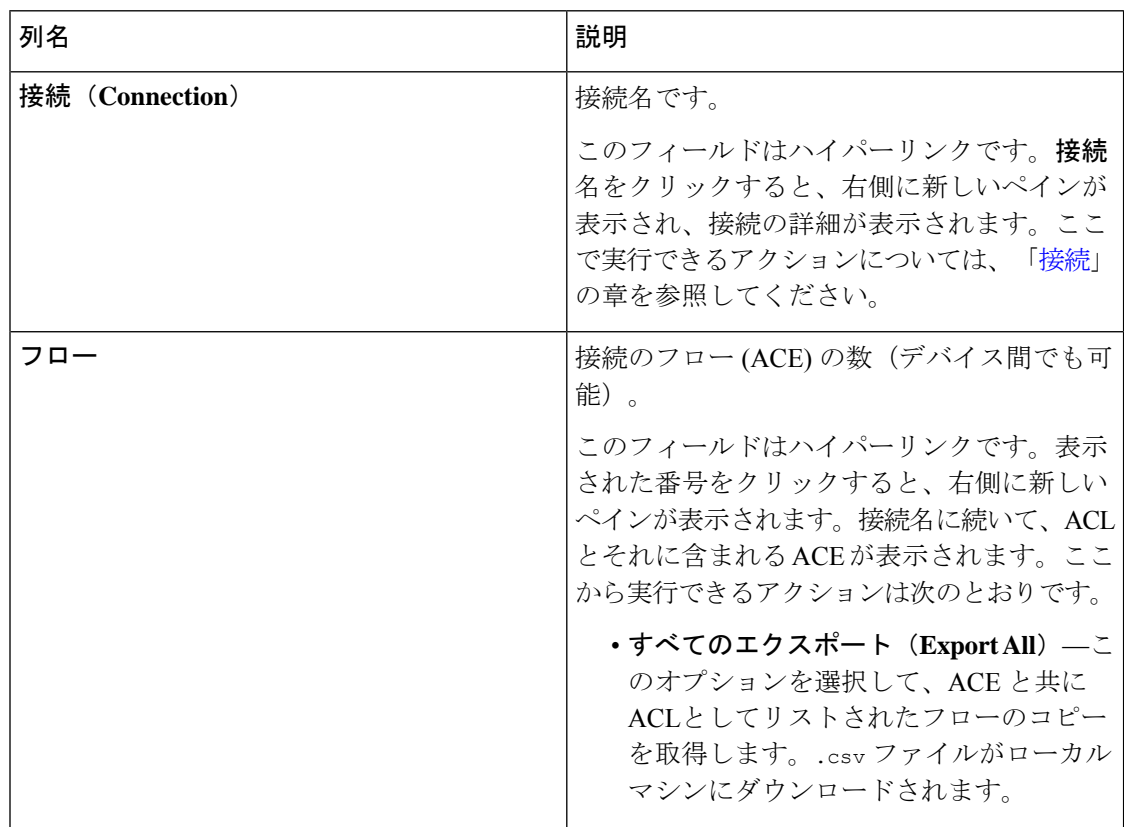

**[**接続フロー**]** タブから、次のアクションを実行できます。

- 接続フローの確認 接続を選択し、**[**接続フローの確認**]** をクリックします。新しいペイ ンは右側に表示されます。接続名に続いて、ACLとそれに含まれるACEが表示されます。 ここから実行できるアクションは次のとおりです。
	- すべてのエクスポート(**Export All**)—このオプションを選択して、ACE と共に ACL としてリストされたフローのコピーを取得します。.csv ファイルがローカル マシン にダウンロードされます。

### デバイス フロー

**[**デバイス フロー**]** タブには、デバイス用に生成された ACL および ACE の詳細が表示されま す。

次の詳細を含む表が表示されます。

#### 表 **<sup>4</sup> :** デバイス フロー

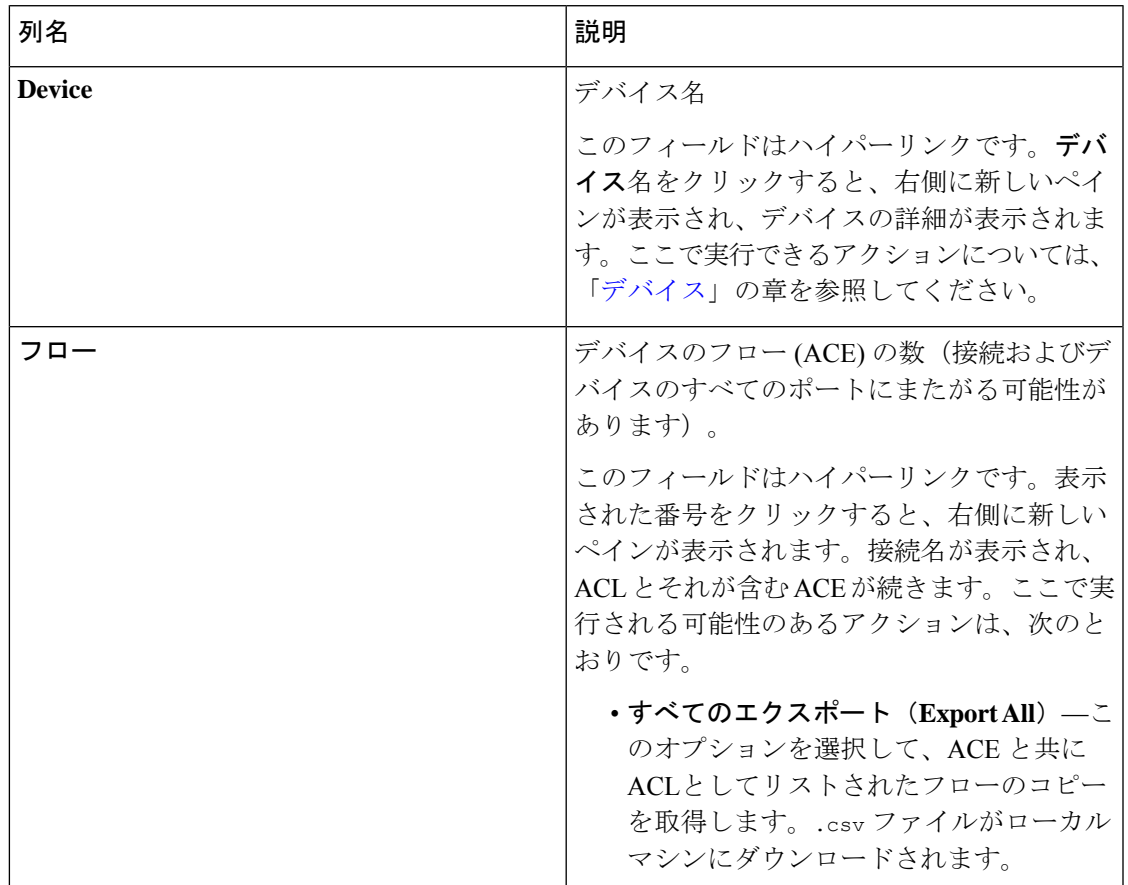

次のアクションは、**[**デバイス フロー**]** タブから実行できます。

- デバイス フローの確認(**Check Device Flows**)—デバイスを選択して、**[**デバイス フロー の確認(**CheckDeviceFlows**)**]**をクリックします。新しいペインが右側に表示されます。 デバイス名に続いて、ACL とそれに含まれる ACE が表示されます。ここで実行される可 能性のあるアクションは、次のとおりです。
	- すべてのエクスポート(**Export All**)—このオプションを選択して、ACE と共に ACL としてリストされたフローのコピーを取得します。.csv ファイルがローカル マシン にダウンロードされます。

# **JSON** エクスポート**/**インポート

**[JSON** エクスポート**/**インポート**]** タブでは、デバイス構成を JSON ファイル形式でエクスポー トおよびインポートできます。構成ファイルには、すべての構成情報(ポートチャネルを除 く)とともに、接続されたデバイスと切断されたデバイスに関する情報が含まれています。

この **[JSON** エクスポート**/**インポート**]** タブには次のサブタブが含まれます。

- **[**エクスポート**]** Nexus ダッシュボード データ ブローカ コントローラから(ローカル マ シンに)構成をエクスポートできるようにします。詳細については、「エクスポート」を 参照してください。
- **[**インポート**]** 設定を Nexus Dashboard Data Broker コントローラにインポートできるよう にします。詳細については、「インポート」を参照してください。

### エクスポート

**[**エクスポート**]** タブでは、Nexus Dashboard Data Broker コントローラから構成をエクスポート できます。

次の詳細の表が表示されます。

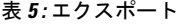

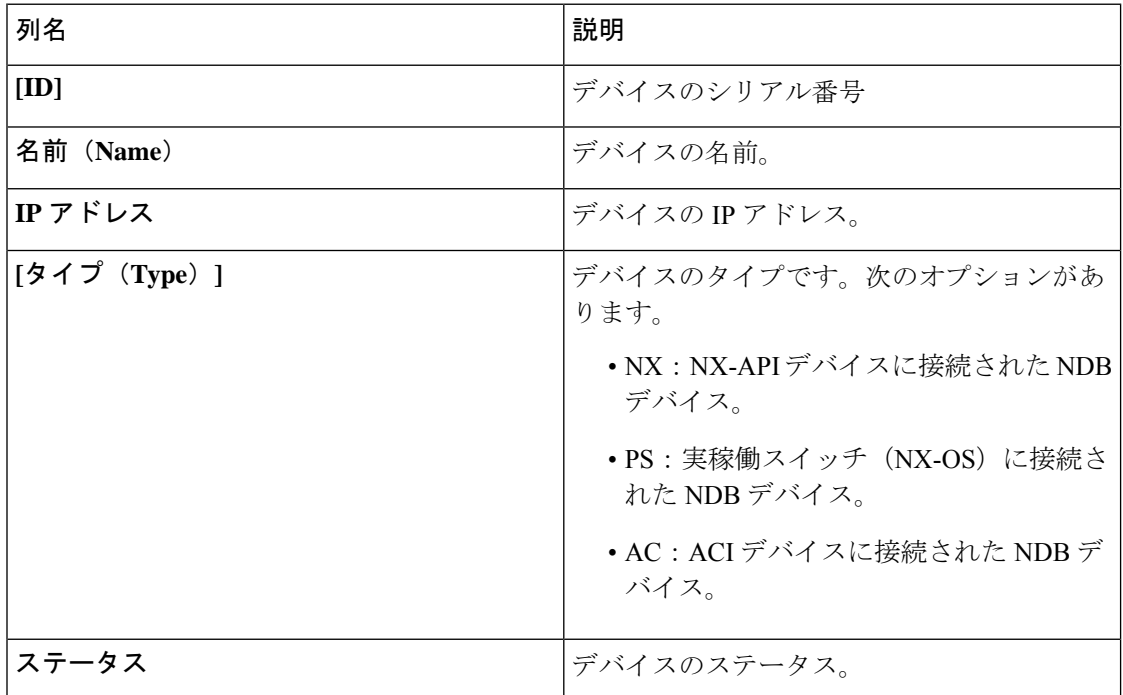

次のアクションは、**[JSON** のエクスポート**/**インポート**]** > **[**エクスポート**]** タブから実行できま す。

• 構成のエクスポート — **[**アクション**]** > **[**構成のエクスポート**]** をクリックして、JSON 構成 をローカル マシンにエクスポートします。エクスポート中にデバイスの接続を含めるに は、**[**接続**]** チェックボックスを選択します。**[**エクスポート**]** をクリックします。

### インポート

**[**インポート**]** タブは構成を Nexus Dashboard Data Broker コントローラにインポートできるよう にします。

次の詳細の表が表示されます。

表 **6 :** インポート

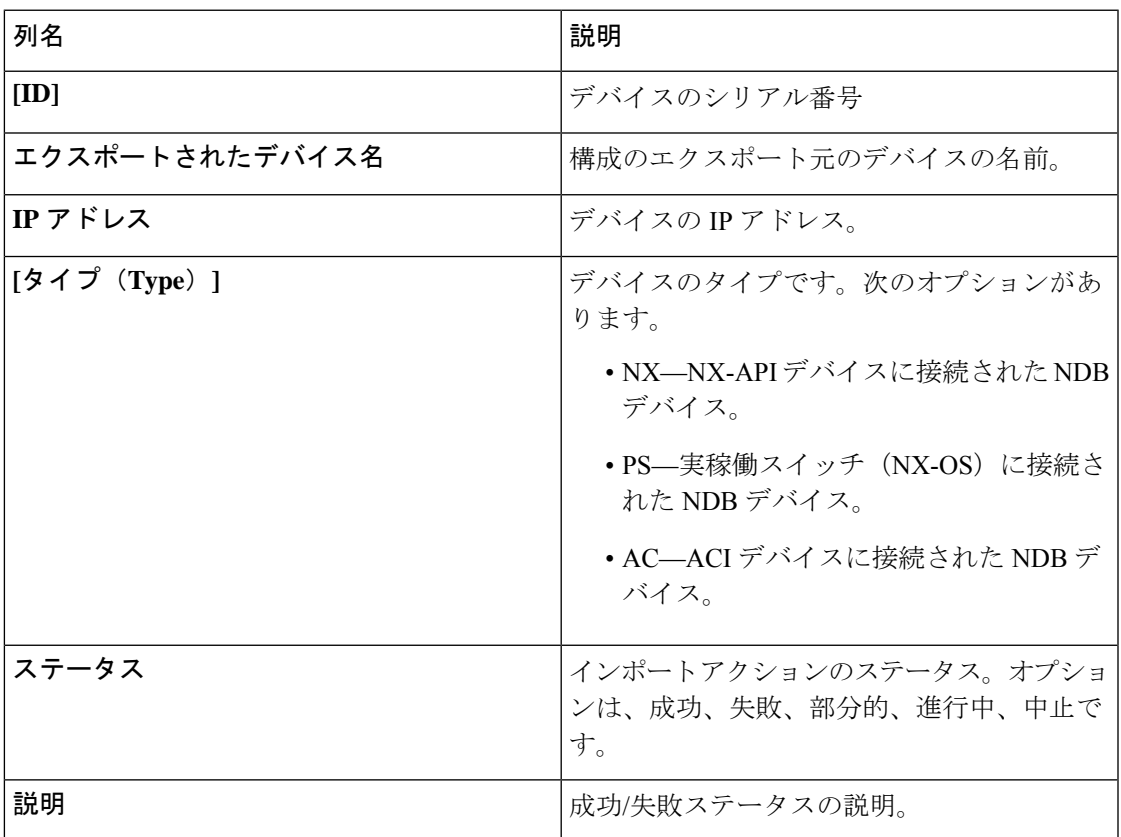

次のアクションは、**[JSON** エクスポート**/**インポート**]** > **[**インポート**]** タブから実行できます。

- 構成のインポート **[**アクション**]** > **[**構成のインポート**]** をクリックし、ローカル マシン からJSONファイルを選択して**[**アップロード**]**をクリックします。ドラッグアンドドロッ プして JSON ファイルをアップロードすることもできます。
- 構成の適用 **[**アクション**]** > **[**構成の適用**]** をクリックします。**[**デバイスの編集(**Edit Fabric**)**]** 画面が表示されます。構成を適用するデバイスの詳細を入力します。**[**適用して 互換性を確認(**Apply andCheckCompatibility**)**]**をクリックします。互換性マトリックス 画面が表示されます。両方のデバイスに互換性がある場合、ステータスは緑色で示されま す。**[**適用 **(Apply)]** をクリックします。

このアクションのステータスは、インポートテーブルに示されます。

• インポートの削除 — **[**アクション**]** > **[**インポートの削除**]** をクリックして、インポートされ た構成を削除します。

# デバイスのパージ

**[**デバイスのパージ(**Purge Device**)**]**タブには、削除されたNDBデバイスの詳細が表示されま す。デバイスを削除すると、Nexus Dashboard Data Broker コントローラからのみ削除されます が、デバイス設定は保持されますが、デバイスを削除すると、デバイスが削除され、Nexus Dashboard Data Broker コントローラからもデバイス設定が削除されます。

票には次の詳細が表示されます。

表 **<sup>7</sup> :** デバイスのパージ

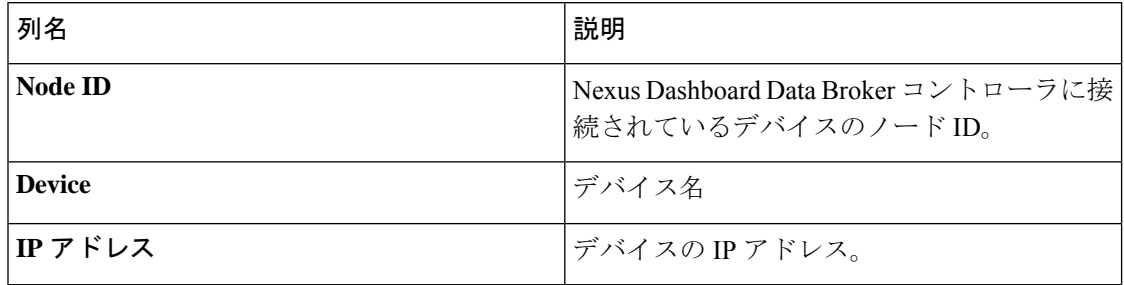

*[*属性によるフィルタ処理(*Filter by attributes*)*]* バーを使用して、表示されているデバイス グ ループの詳細に基づいてテーブルをフィルタ処理します。属性、演算子、およびフィルタ値を 選択します。

**[**デバイスのパージ(**Purge Device**)**]** タブでは、次のアクションを実行できます。

• **[**デバイスのパージ(**Purge Device**)**]** — 行の先頭にあるチェックボックスをオンにして、 必要なデバイスを選択します。 **[**デバイスのパージ**]** をクリックします。

これは、古いデバイス構成をデータベースから削除するのに役立ちます。

### **RMA**

Return Material Authorization(**RMA**)タブには、削除され、交換待ちのデバイスのリストが表 示されます。この機能は、RMA デバイスの設定を新しいデバイスにマッピングします。

表には次の詳細が表示されます。

#### 表 **8 : RMA**

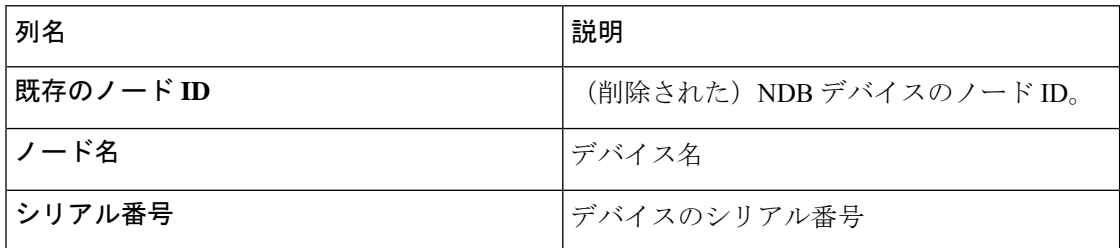

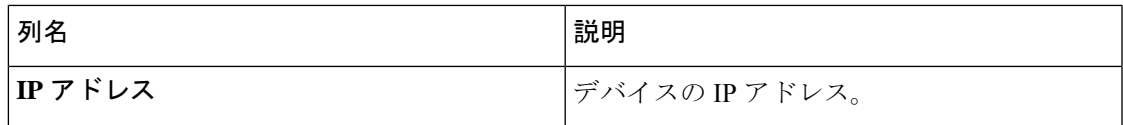

**[RMA]** タブから次のアクションを実行できます。

- ノード **ID** を置き換える チェックボックスをオンにしてノード ID を選択します。**[**アク ション**]** > **[**ノード **ID** の置換**]** をクリックします。表示されるポップアップ ウィンドウで、 シリアル番号を入力し、**[**置換**]**をクリックします。選択したデバイスは、新しいシリアル 番号のデバイスに置き換えられます。
- NX-API デバイスのシリアル番号を取得するには、非モジュ ラー シャーシの **show module** コマンドを使用するか (出力で Serial-Num を探します)、モジュラー シャーシ スイッチの **showhardware**コマンドを使用します(出力のスイッチハー ドウェア ID 情報でシリアル番号を探します)。 (注)

# テクニカル サポート

**[**テクニカル サポート**]** タブには、Nexus ダッシュボード データ ブローカー コントローラで作 成されたテクニカル サポート ジョブの詳細が表示されます。

テクニカル サポートの詳細については、テクニカル サポートの概要 (13 ページ) をご覧く ださい。

表には次の詳細が表示されます。

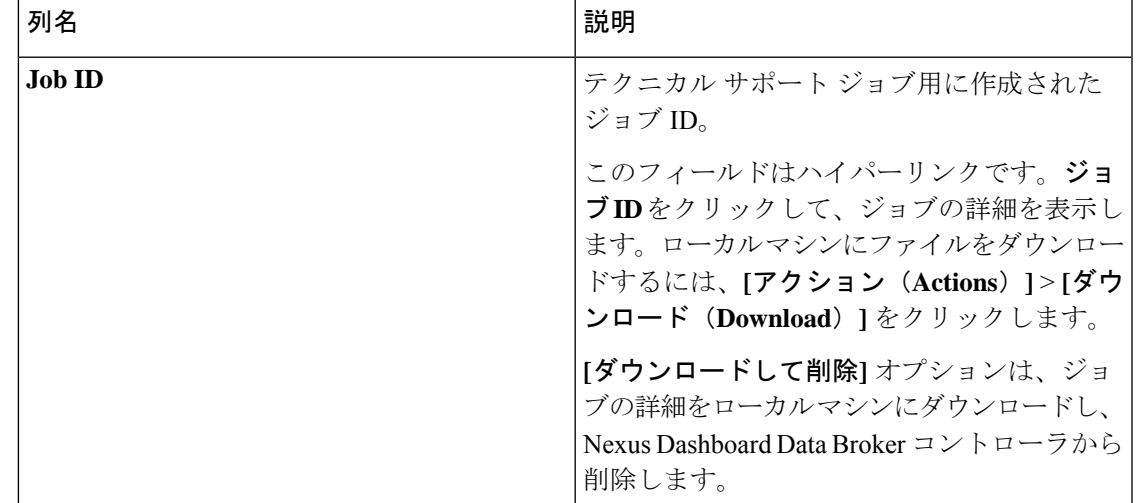

#### 表 **9 :** テクニカル サポート

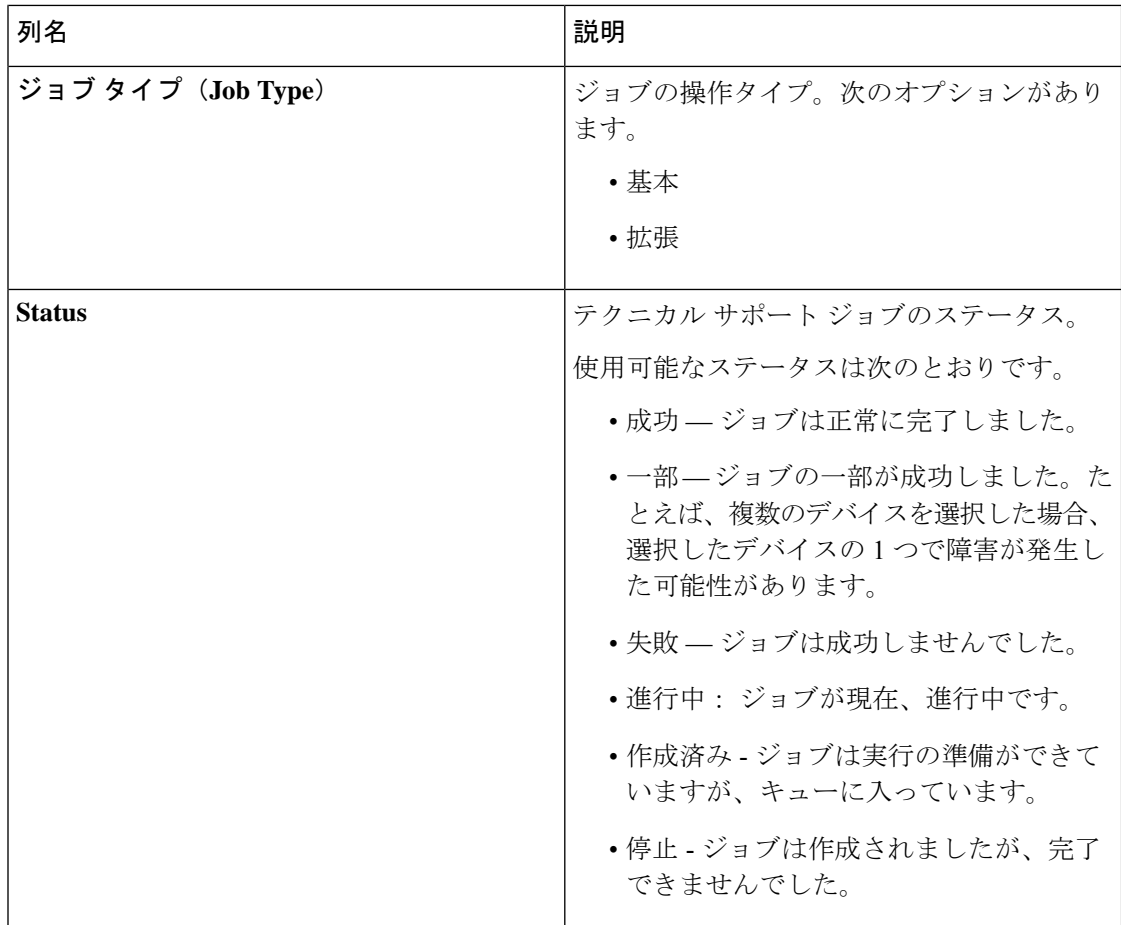

次のアクションは、**[**テクニカル サポート**]** タブから実行できます。

- ジョブのトリガー: これを使用して、テクニカル サポート ジョブをトリガーします。詳 細については、「テクニカル サポートのトリガー (13 ページ)」を参照してください。
- ジョブの再トリガー:次のチェックボックスを選択し、**[**アクション**]** > **[**ジョブの再トリ ガー**]** をクリックしてジョブを再トリガーします。進行中および作成済みのジョブは再ト リガーできません。再トリガーされたジョブが成功すると、テクニカルサポートログファ イルは最新のファイル セットに置き換えられます。
- ジョブの停止 : チェックボックスを選択し、**[**アクション**]** > **[**ジョブの停止**]** をクリックし て、実行中のジョブを停止します。停止できるのは、進行中および作成済みのジョブのみ です。
- ジョブの削除 チェックボックスを選択し、**[**アクション**]** > **[**ジョブの削除**]** をクリックし てジョブを削除します。進行中のジョブは削除できません。

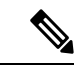

(注) 複数の適格なジョブを一度に削除/停止/再トリガーできます。

### テクニカル サポートのトリガー

この手順を使用して、テクニカル サポート ジョブをトリガーします。

#### 始める前に

1 つ以上のデバイスが Nexus Dashboard Data Broker に接続されており、AUX モードが無効に なっていることを確認します。

デバイスに 64 MB 以上の空き容量があることを確認してください。それ以外の場合、操作は 失敗し、*No Enough Space* エラーが表示されます。

- ステップ **1 [**トラブルシューティング**]** > **[**テクニカル サポート**]** に移動します。
- ステップ **2 [**アクション**]** > **[**ジョブのトリガー**]** をクリックします。
- ステップ **3 [**テクニカル サポートのトリガー(**Trigger Tech Support**)**]** ダイアログボックスで、次の詳細を入力しま す。

表 **10 :** テクニカル サポートのトリガー

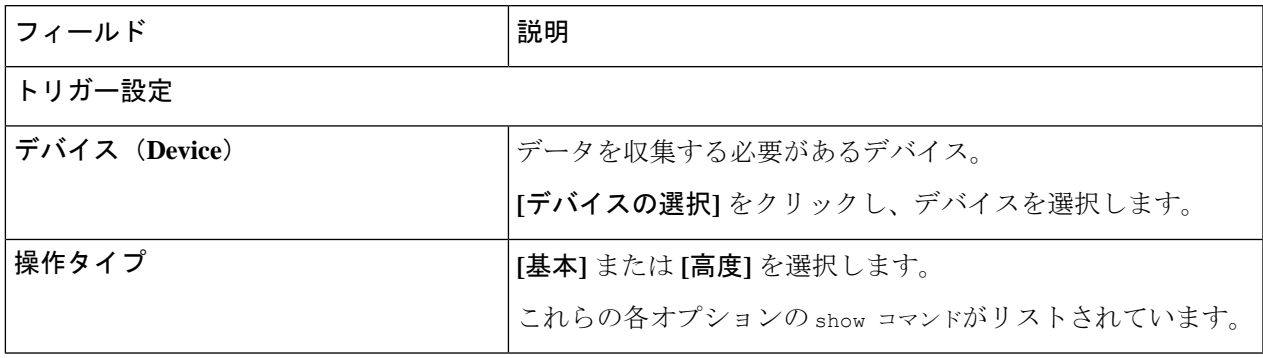

- ステップ **4 [**追加**]** をクリックして、show コマンドの出力を収集します。
	- デフォルトでは、Tech Support フォルダの他に、configuration フォルダ、configuration start up フォ ルダ、および一般ログのフォルダがダウンロードされます。これにより、テクニカル サポート チームはすべての情報を収集し、より迅速な分析を行うことができます。 (注)

#### テクニカル サポートの概要

NX-API デバイス機能のテクニカル サポートにより、各スイッチから個別にデータを収集する のではなく、1 つまたは複数のスイッチから情報を一度に収集できます。関連するすべてのロ グがすぐに利用でき、ダウンロードできるため、これはデバッグ中に役立ちます。

スイッチからのテクニカル サポート データの収集は、次の 2 つのモードで実行できます。

• 基本モード - 限定された一連の show コマンドが含まれています。

I

• 拡張モード - より幅広い一連の show コマンドが含まれています。

翻訳について

このドキュメントは、米国シスコ発行ドキュメントの参考和訳です。リンク情報につきましては 、日本語版掲載時点で、英語版にアップデートがあり、リンク先のページが移動/変更されている 場合がありますことをご了承ください。あくまでも参考和訳となりますので、正式な内容につい ては米国サイトのドキュメントを参照ください。